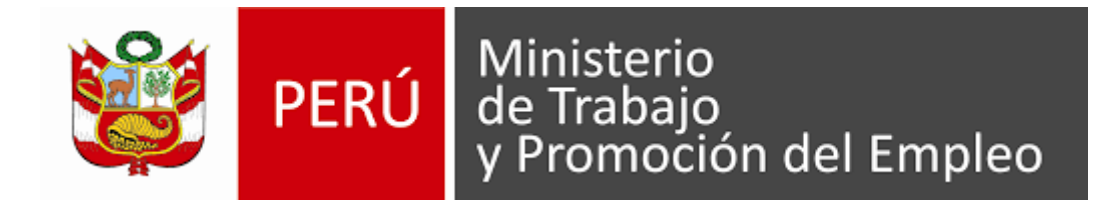

# **INSTRUCTIVO PARA POSTULAR A LAS CONVOCATORIAS CAS**

## **PROGRAMA NACIONAL PARA LA EMPLEABILIDAD**

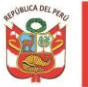

## **TABLA DE CONTENIDO**

## **MANUAL DE USUARIO DE CONVOCATORIAS**

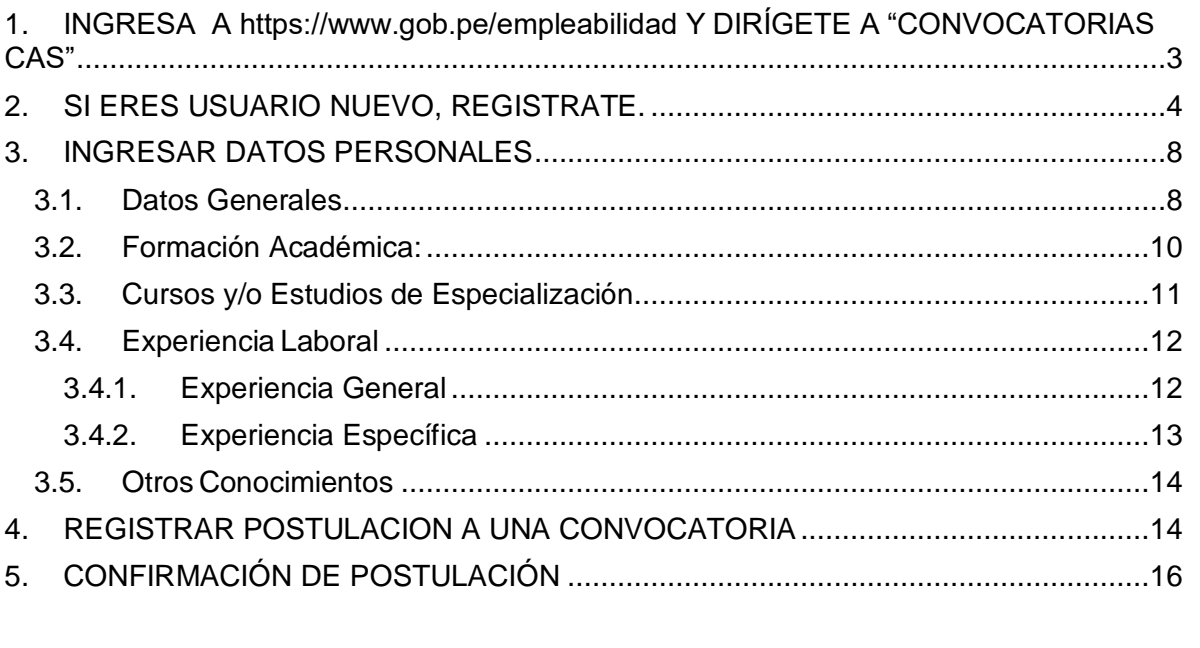

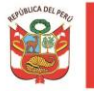

# **POSTULAR A CONVOCATORIAS CAS**

## **MANUAL DE USUARIO DE CONVOCATORIAS DEL "PROGRAMA NACIONAL PARA LA EMPLEABILIDAD"**

PASOS PARA LA POSTULACIÓN A UNA PLAZA DEL PNPE

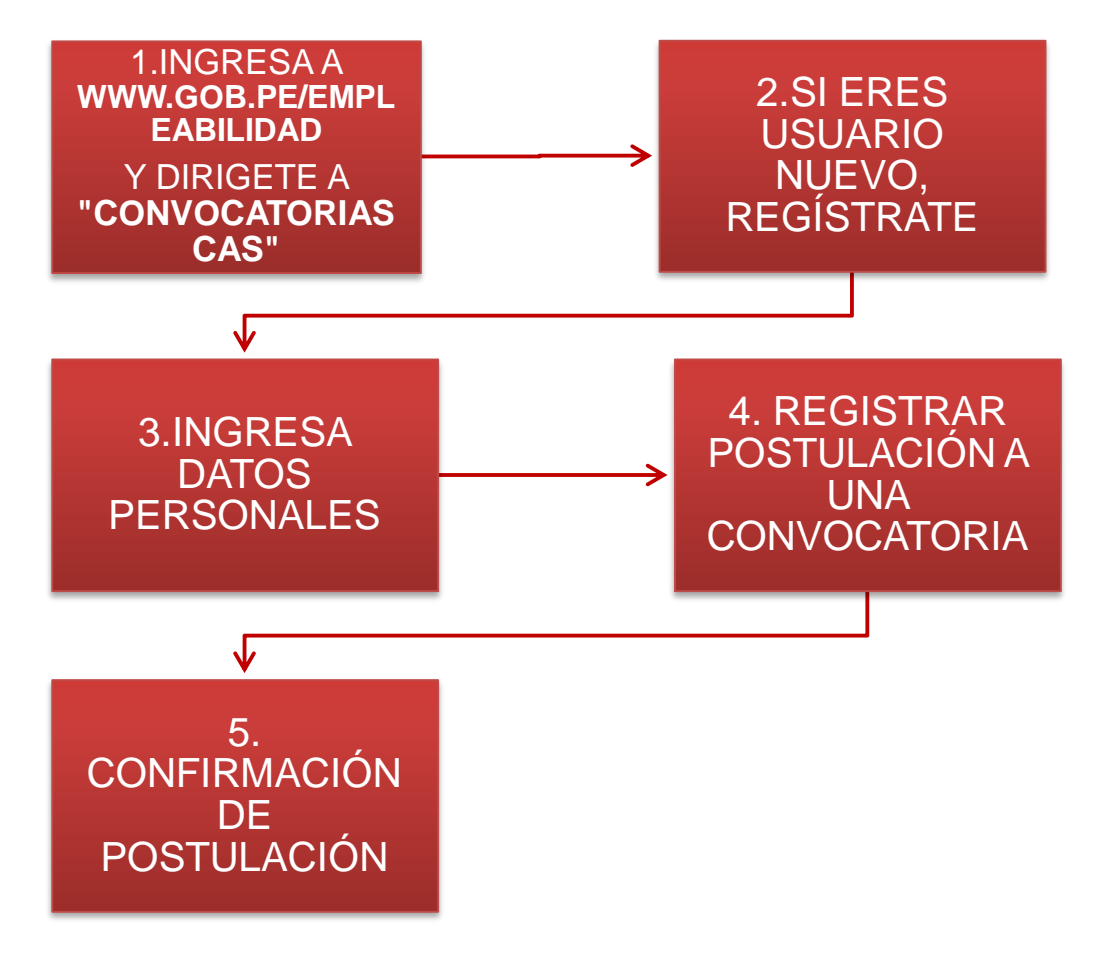

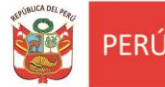

#### <span id="page-3-0"></span>**1. INGRESA A<https://www.gob.pe/empleabilidad> Y DIRÍGETE A "CONVOCATORIAS CAS"**

Al Ingresar al enlace, dirígete a la sección "Enlaces de Interés" y dale CLICK a la opción **"Convocatorias CAS"**. A continuación, podremos visualizar las Convocatorias CAS publicadas del Programa Nacional para la Empleabilidad.

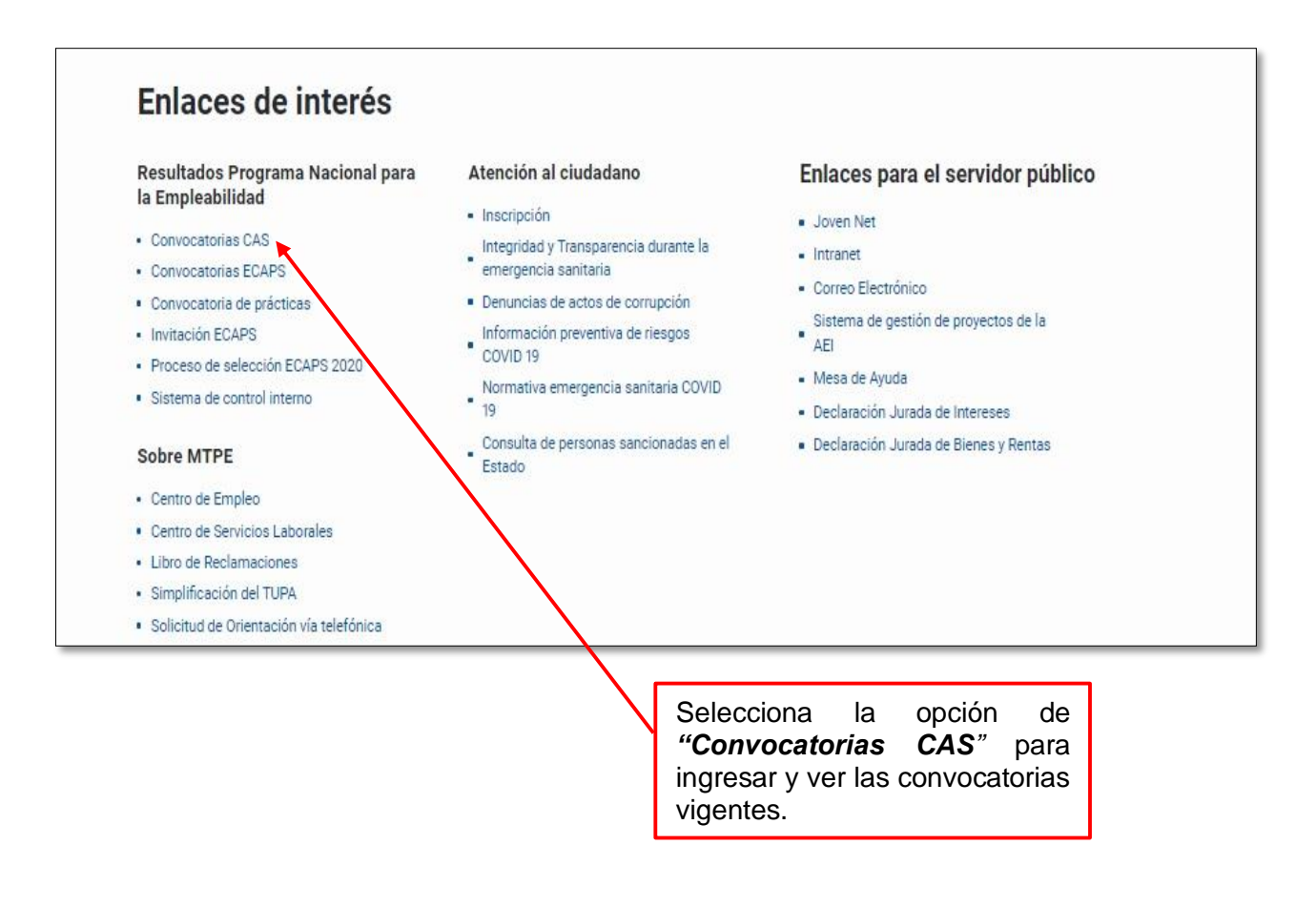

También, podrás visualizar las convocatorias CAS ingresando al siguiente link: <https://convocatorias.empleabilidad.gob.pe/convocatoria.aspx?FindParam=Proc>

PFRIJ

#### MANUAL DE USUARIO CONVOCATORIAS CAS PROGRAMA NACIONAL PARA LA EMPLEABILIDAD

#### Indicaciones

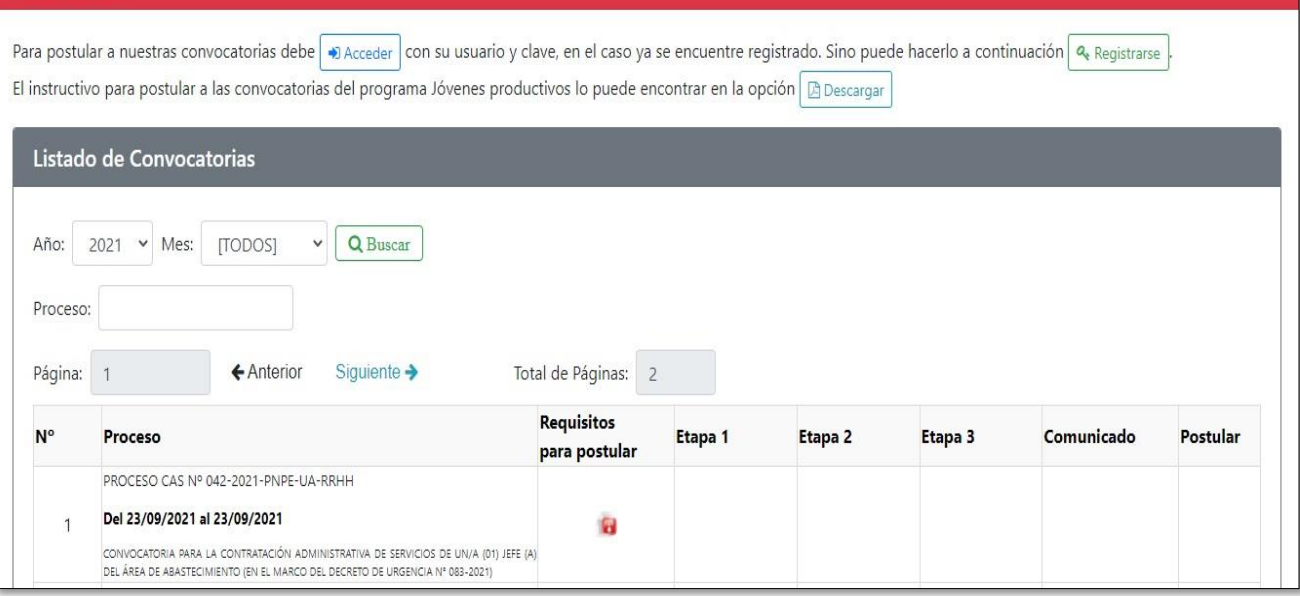

#### <span id="page-4-0"></span>**2. SI ERES USUARIO NUEVO, REGISTRATE.**

Para postular a una Convocatoria, debes dar clic en "Acceder" e ingresar con tu usuario y clave, si no estás registrado debes hacer clic en la sección **REGISTRARSE.**

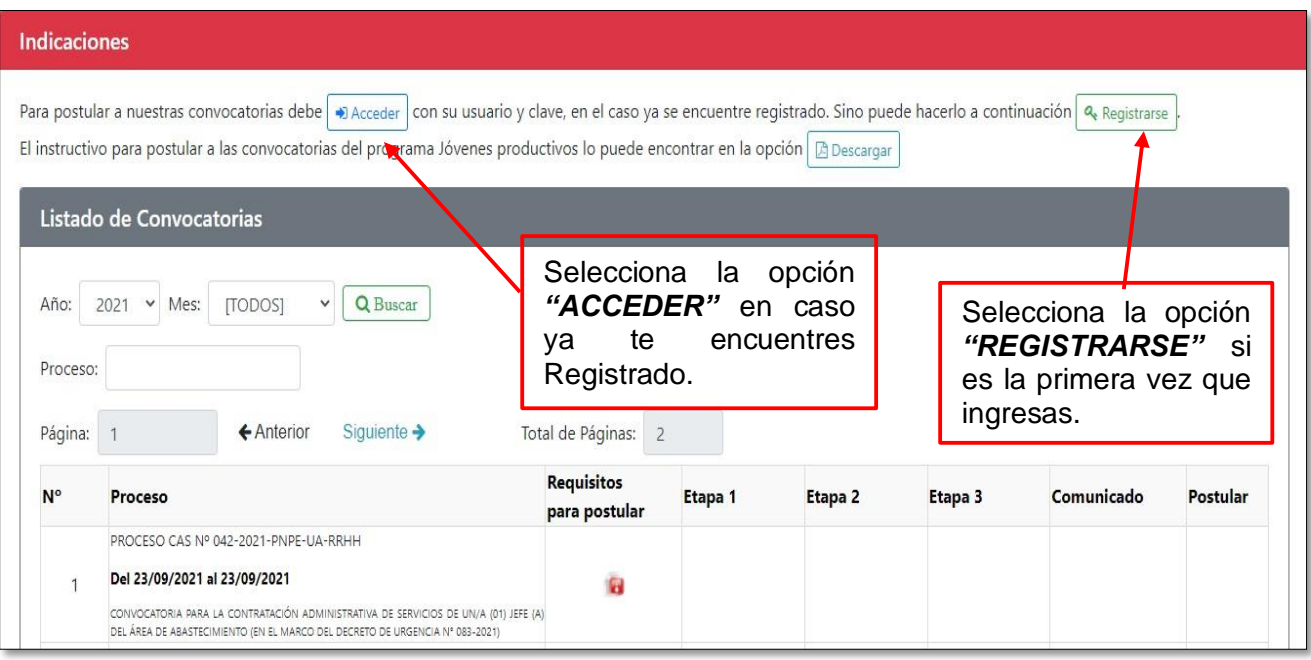

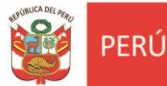

 $\overline{1}$ 

Ъ

Luego deberá llenar los datos que aparecen en el siguiente formulario; por último, deberá hacer clic en el botón **CREAR CUENTA**, tal como se muestra a continuación:

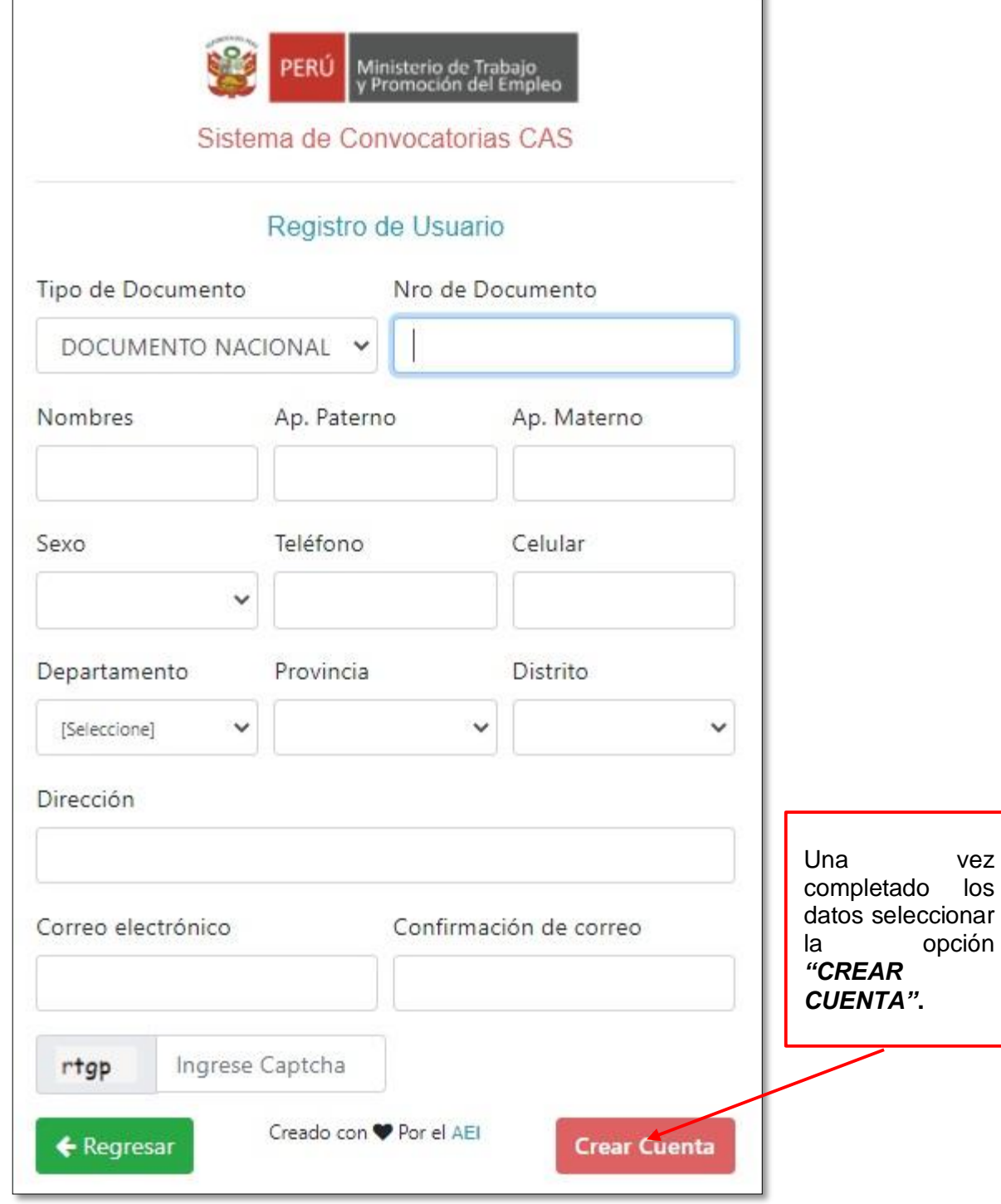

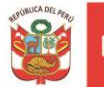

**ERL** 

A continuación, el postulante **RECIBIRÁ** un **MENSAJE** de confirmación de que su información ha sido registrada correctamente y; le aparecerá la siguiente imagen:

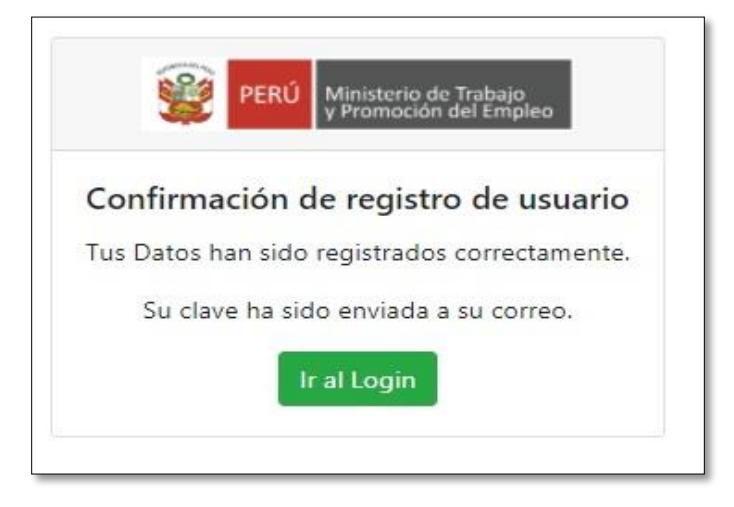

Asimismo, el postulante recibirá un correo electrónico con la **CLAVE** generada por el Sistema. Cabe mencionar que, si el postulante no observa que el correo ha llegado a su bandeja de entrada *también* deberá revisar en su bandeja de mensajes no deseados o SPAM.

**Se adjunta correo enviado por el Sistema una vez registrados sus datos**.

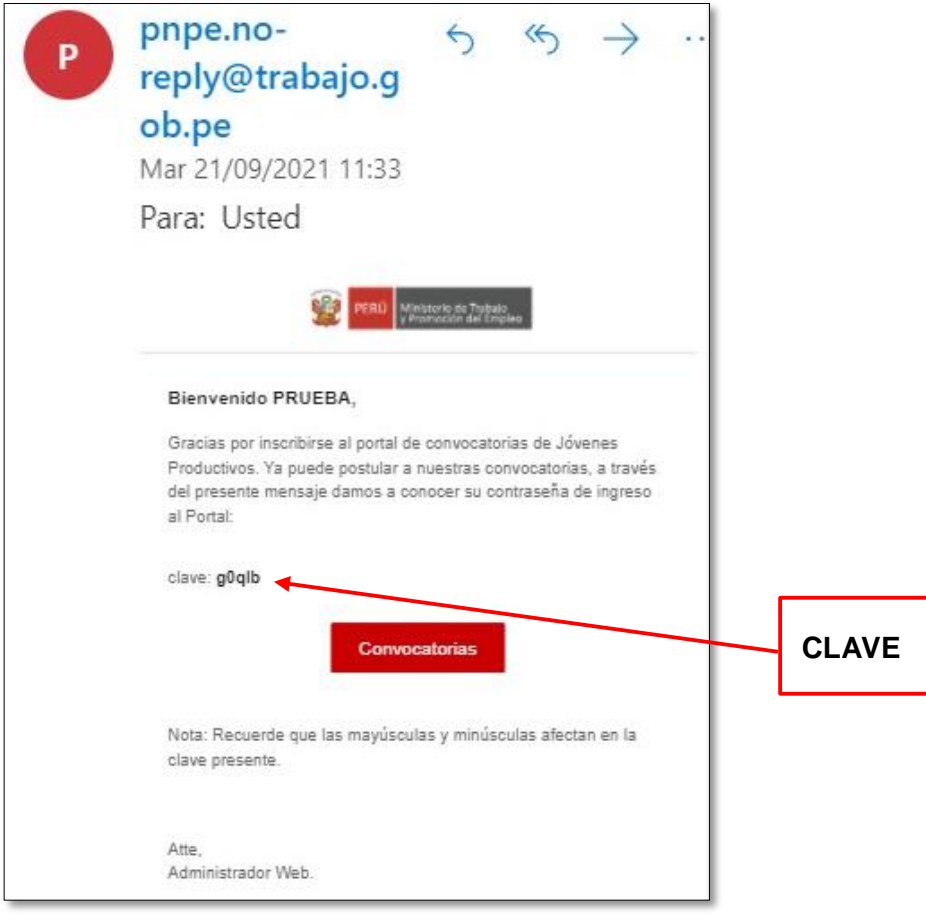

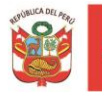

PERLI

Luego el postulante deberá ingresar con el correo y clave que le hagenerado el Sistema, para ingresar al Sistema de Convocatorias.

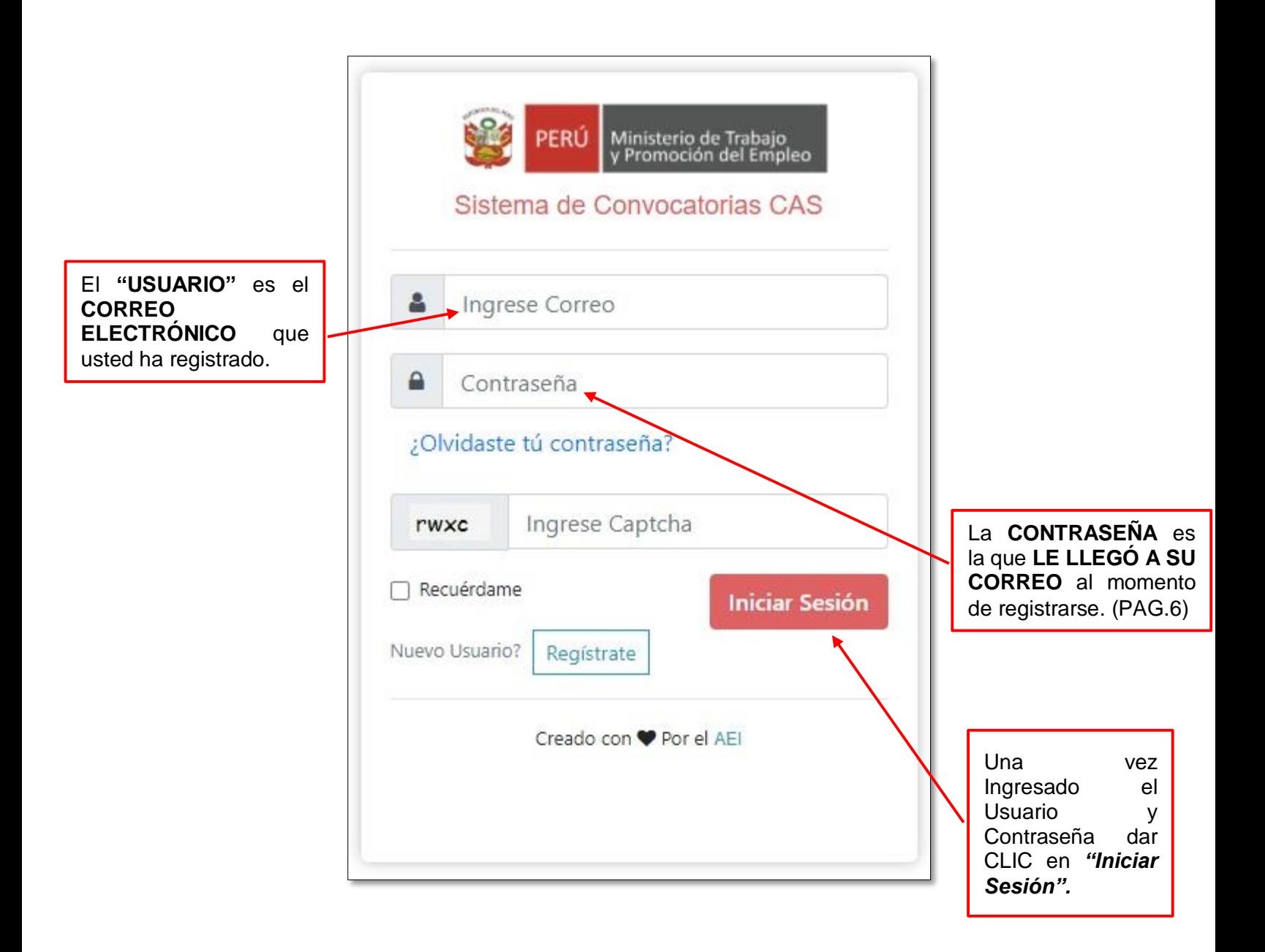

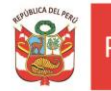

#### <span id="page-8-0"></span>**3. INGRESAR DATOS PERSONALES**

Una vez ingresado al Sistema de Convocatorias, el postulante deberá registrar y/o actualizar su CV, para eso debe hacer clic en la pestaña Mi CV.

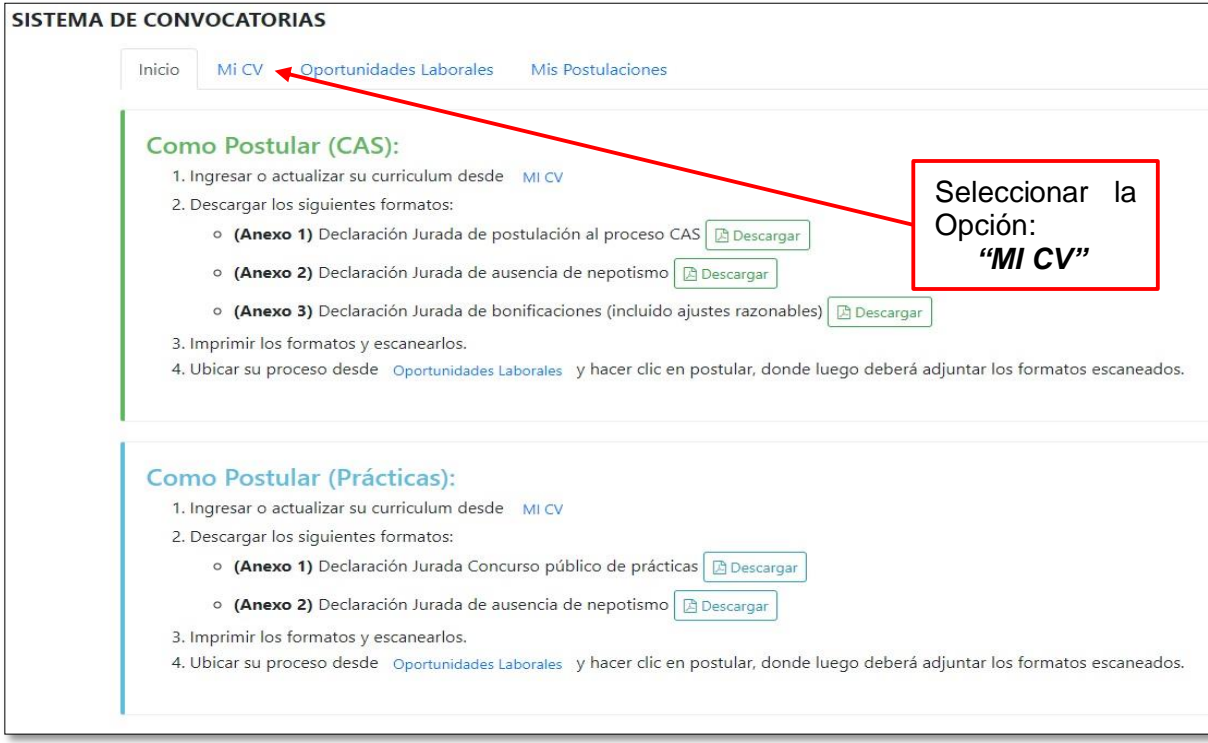

Una vez ingresado al Sistema de Convocatorias, el postulante deberá registrar y/o actualizar su CV, para eso debe hacer clic en la pestaña Mi CV.

Una vez que se ha hecho clic en **Mi CV,** el postulante deberá completar y registrar **OBLIGATORIAMENTE** la siguiente información:

- <span id="page-8-1"></span>**3.1.Datos Generales:**El postulante debe llenar sus datos personales que se indican en el siguiente formulario como:
	- Apellido paterno: Apellido paterno de la persona
	- Apellido materno: Apellido materno de la persona
	- Nombres: Nombre de la persona
	- Lugar de nacimiento: Debe indicar el departamento, provincia y distrito.
	- Tipo documento
	- N° documento: N° de documento
	- Fecha de nacimiento: Fecha de nacimiento
	- Nacionalidad: Nacionalidad
	- Teléfono fijo: N° de teléfono fijo
	- Celular: N° de teléfono celular.
	- Lugar de domicilio: Debe indicar el departamento, provincia, distrito ydirección.
	- Colegio profesional: Nombre del Colegio profesional

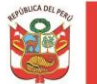

- Registro N°: N° de registro de colegiatura.
- Persona con discapacidad: Debe indicar si cuenta con una discapacidad.
- Persona licenciada de las fuerzas armadas: Debe indicar si es una persona licenciada de las fuerzas armadas.

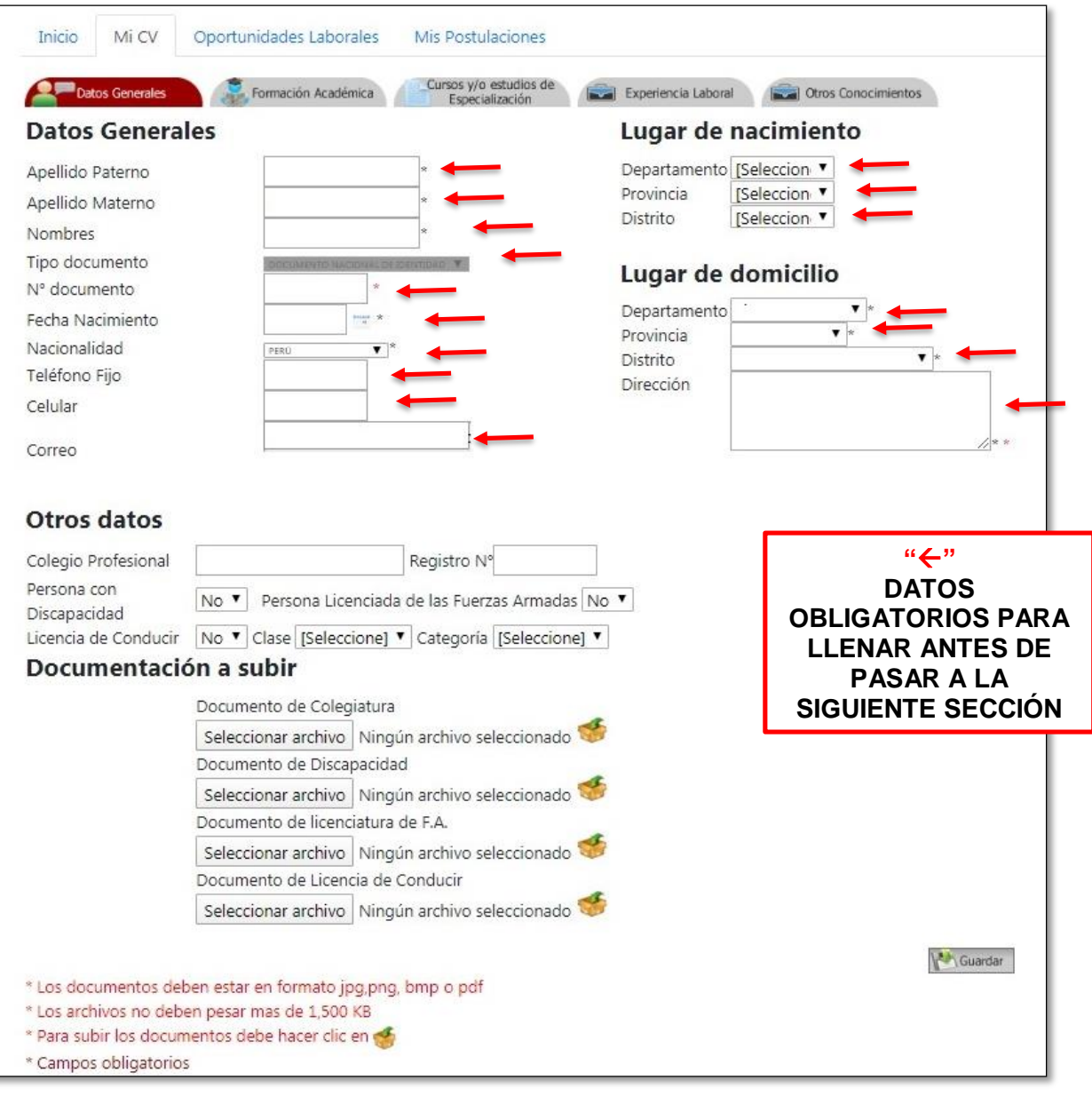

Por último, debe hacer clic en **Manual de Languardar** los cambios realizado.

<span id="page-10-0"></span>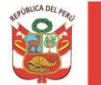

### **3.2. Formación Académica:**

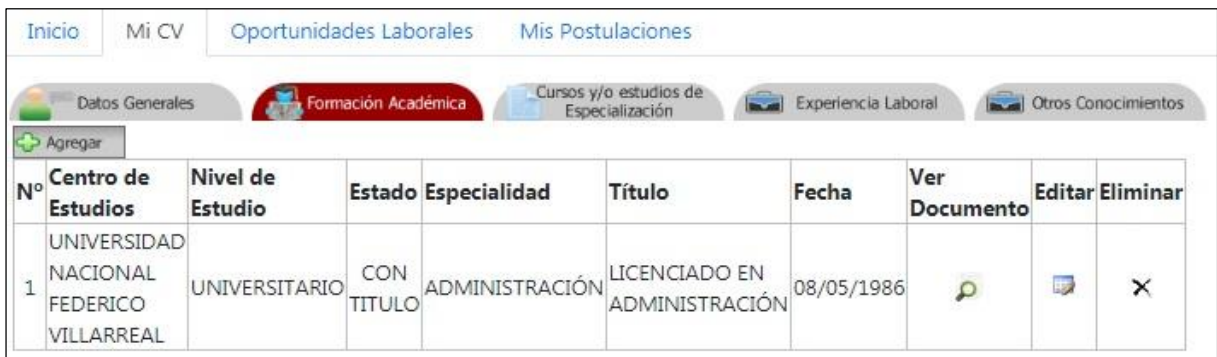

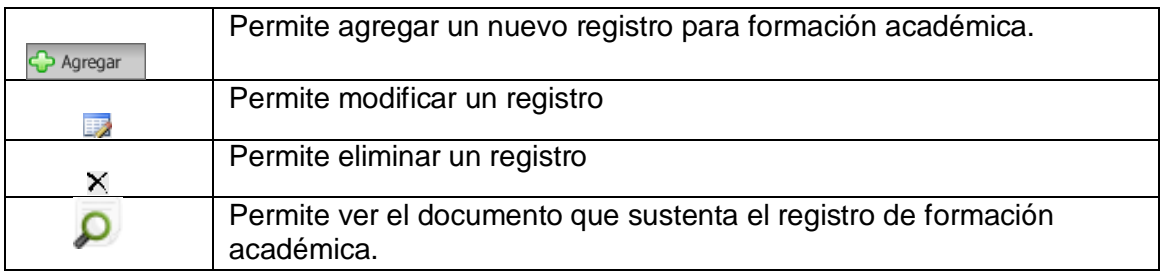

Para agregar un nuevo registro en formación académica, debe hacer clic en  $\frac{1}{2}$  Agregar donde deberá ingresar la siguiente información:

- Centro de estudios: Nombre del Centro de Estudios.
- Nivel de estudio: Nivel de estudio alcanzado.
- Estado: Estado en que seencuentra
- Ciudad/País: Nombre de la ciudad y país
- Documento: Documento que sustenta el estudio alcanzado. Para adjuntar el documento debe hacer clic en **seleccionar archivo**,luegohacer clic en , donde se procederá a cargar el archivo, el cual debe estar en formato jpg,png, gifo bmp.

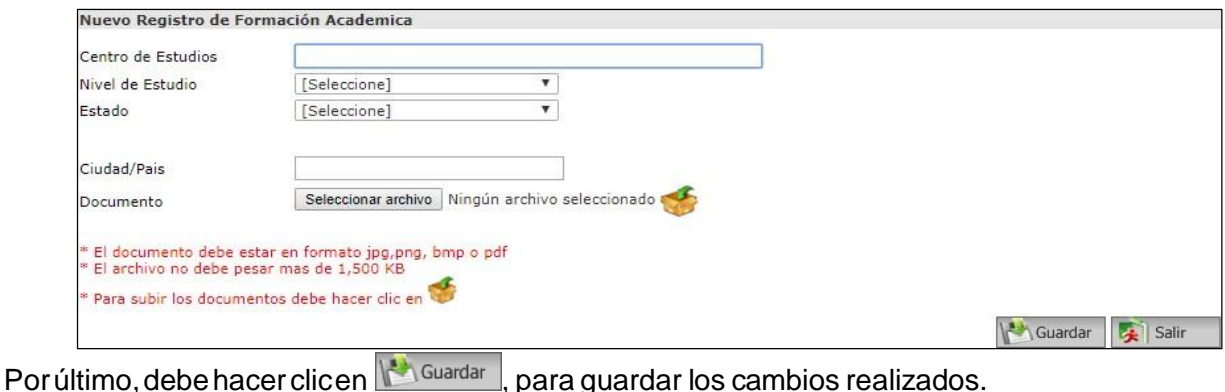

<span id="page-11-0"></span>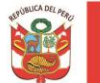

#### **3.3. Cursos y/o Estudios de Especialización**

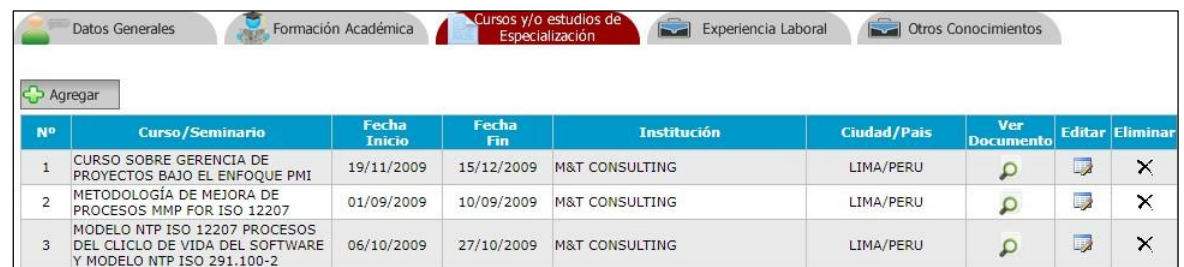

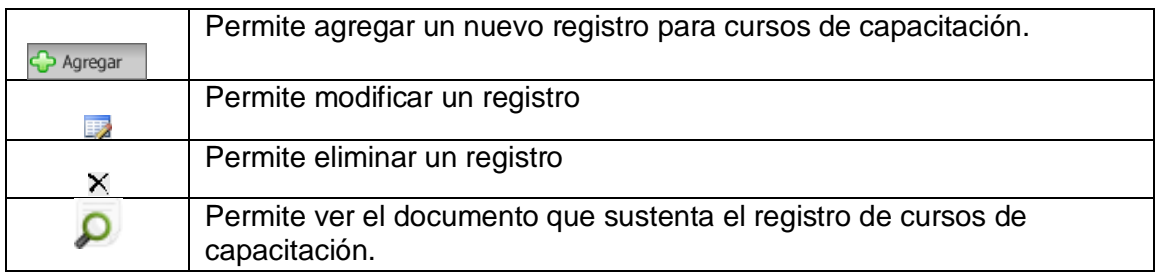

Para agregar un nuevo registro en cursos de capacitación, se debe hacer clic en GP Agregar donde deberá ingresar la siguiente información:

- ▶ Curso: Nombre delcurso.
- Institución: Nombre de la Institución donde llevo el curso.
- Fecha inicio: Fecha de inicio del curso.
- Fecha fin: Fecha fin del curso.
- $\triangleright$  Cantidad (Hrs): N° de horas del curso.
- Ciudad/País: Nombre de la ciudad y país donde llevo el curso.
- Documento:Documentoquesustentaelcursoy/oespecializaciónllevadoporel postulante. Para adjuntar el documento debe hacer clic en **seleccionar** archivo, luego hacer clic en **6**, donde seprocederáa cargarelarchivo, el cual debeestar en formato jpg, png, gif o bmp.

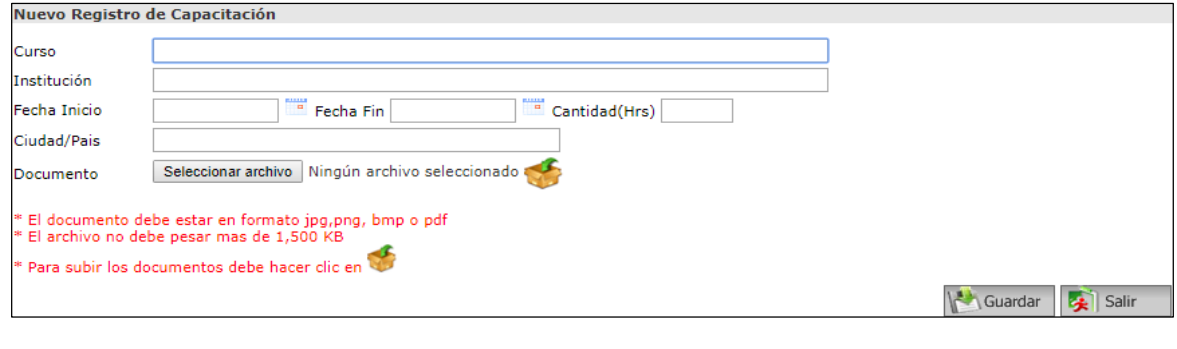

Por último, hacer clic en **12 Guardar**, para guardar los cambios realizados.

<span id="page-12-0"></span>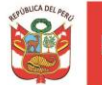

### **3.4. Experiencia Laboral**

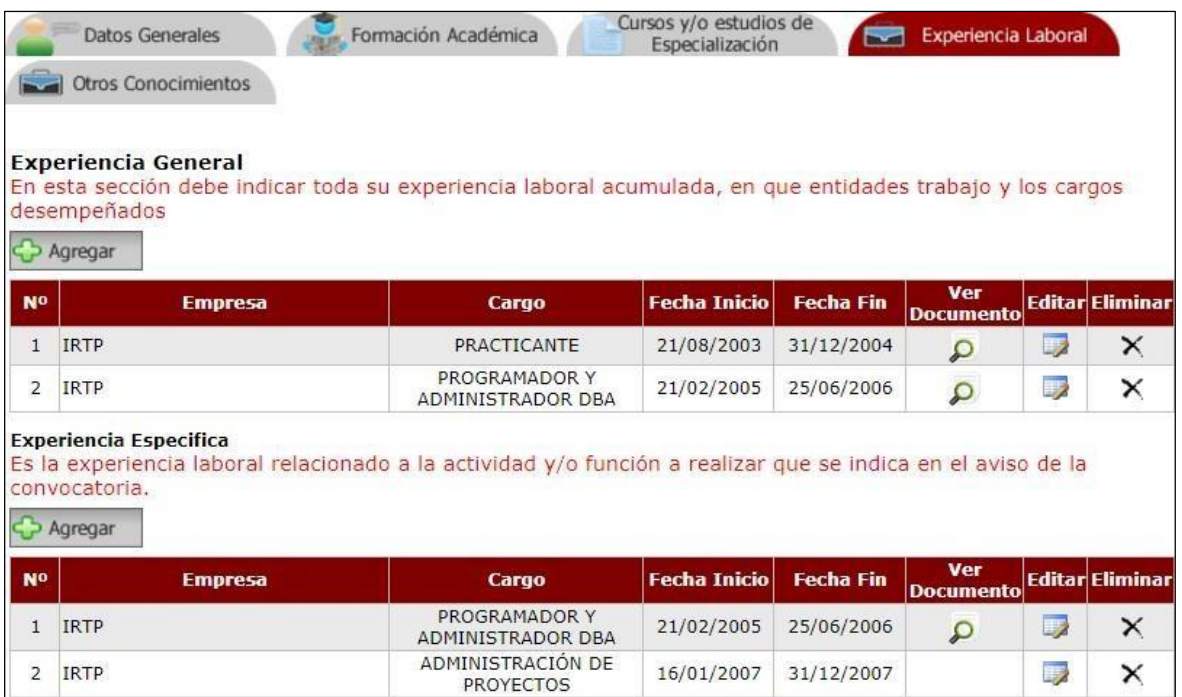

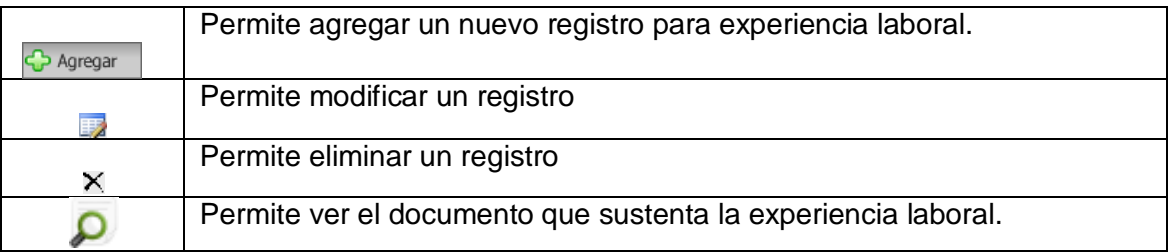

#### **3.4.1. Experiencia General**

#### <span id="page-12-1"></span>**Aquí debe de agregar TODA SU EXPERIENCIA LABORAL ACUMULADA, en qué entidades y empresas trabajó y, los cargos desempeñados.**

Para agregar un nuevo registro en experiencia general, debe hacer clic en  $\bigodot^{\bullet}$  Agregar donde deberá ingresar la siguiente información:

- > Empresa: Nombre de la Empresa.
- Cargo: Cargo desempeñado.
- $\triangleright$  Fecha de inicio: Fecha de inicio.
- $\triangleright$  Fecha fin: Fecha fin.
- Documento: Documento que sustenta la experiencia laboral registrada. Para adjuntar el documento debe hacer clic en **seleccionar archivo**, luego hacer clic en **19**, donde se procederá a cargar el archivo, el cual debe estar en formato jpg, png, gif o bmp.

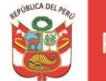

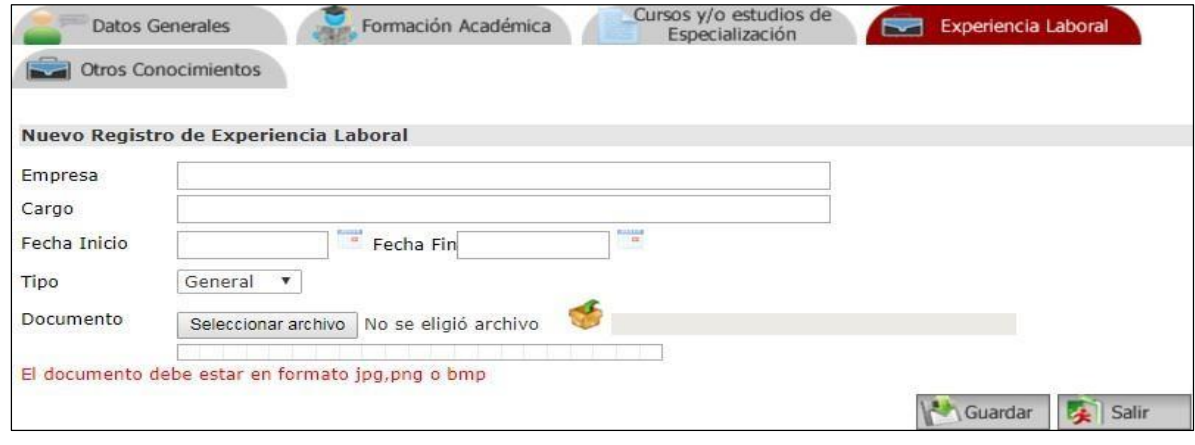

Por último, hacer clic en  $\mathbb{R}^{\square_{\text{Guardar}}}$ , para guardar los cambios realizados.

#### **3.4.2. Experiencia Específica**

### <span id="page-13-0"></span>**Aquí deberá de agregar TODA LA EXPERIENCIA LABORAL RELACIONADA A LA ACTIVIDAD Y/O FUNCIÓN A REALIZAR que se indica en el aviso de la convocatoria.**

Para agregar un nuevo registro en experiencia general, debe hacer clic en O Agregar donde deberá ingresar la siguiente información:

- $\triangleright$  Empresa: Nombre de la Empresa.
- Cargo: Cargo desempeñado.
- $\triangleright$  Fecha de inicio: Fecha de inicio.
- $\triangleright$  Fecha fin: Fecha fin
- Documento: Documento que sustenta la experiencia laboral registrada. Para adjuntar el documento debe hacer clic en **seleccionar archivo**, luego hacer clic en  $\bullet$ , donde se procederá a cargar el archivo, el cual debe estar en formato jpg, png, gif o bmp.

Por último, hacer clic en **Magdar**, para guardar los cambios realizados.

<span id="page-14-0"></span>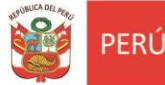

#### **3.5. Otros Conocimientos**

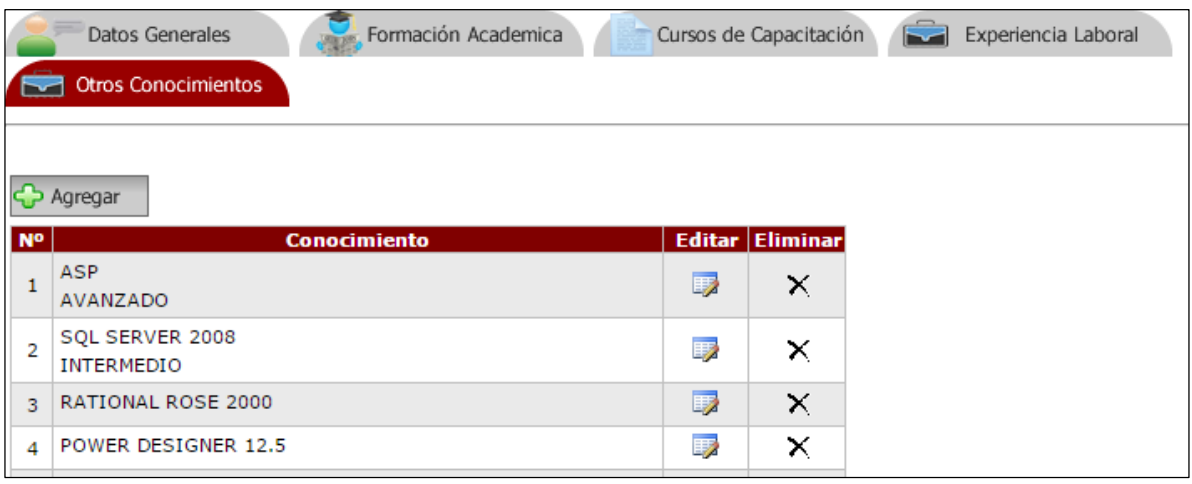

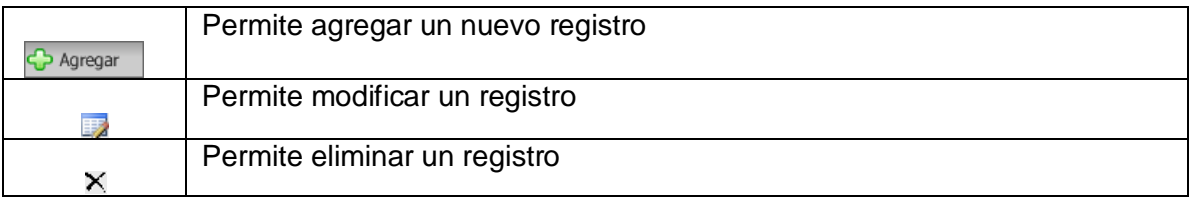

#### <span id="page-14-1"></span>**4. REGISTRAR POSTULACION A UNA CONVOCATORIA**

Una vez terminado de ingresar y/o actualizar su CV, deberá buscar la convocatoria donde desea postular, para eso debe hacer clic en la pestaña **OportunidadesLaborales.**

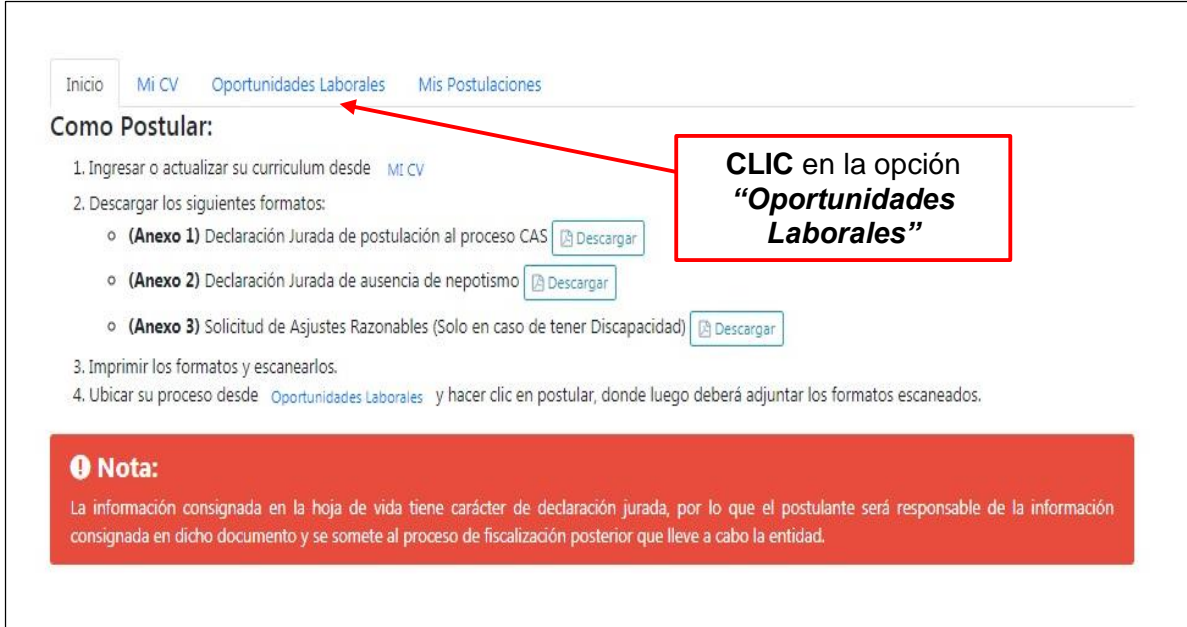

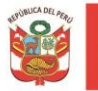

#### MANUAL DE USUARIO CONVOCATORIAS CAS PROGRAMA NACIONAL PARA LA EMPLEABILIDAD

Luego deberá buscar el aviso de convocatoria y hacer clic en

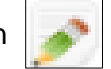

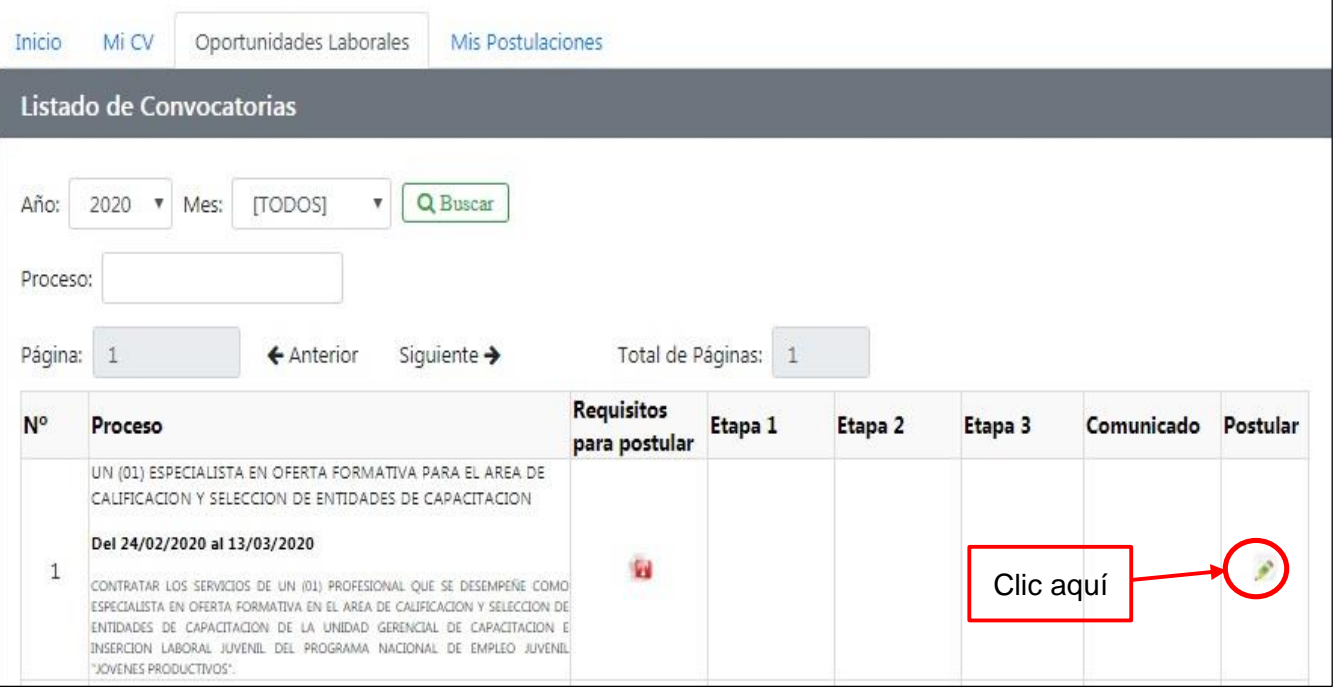

El Sistema le preguntará si desea postular o no a la convocatoria, donde deberá hacer clic en el botón **Aceptar.**

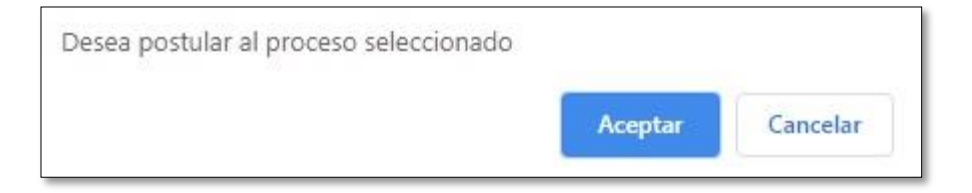

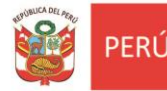

#### MANUAL DE USUARIO CONVOCATORIAS CAS PROGRAMA NACIONAL PARA LA EMPLEABILIDAD

#### <span id="page-16-0"></span>**5. CONFIRMACIÓN DE POSTULACIÓN**

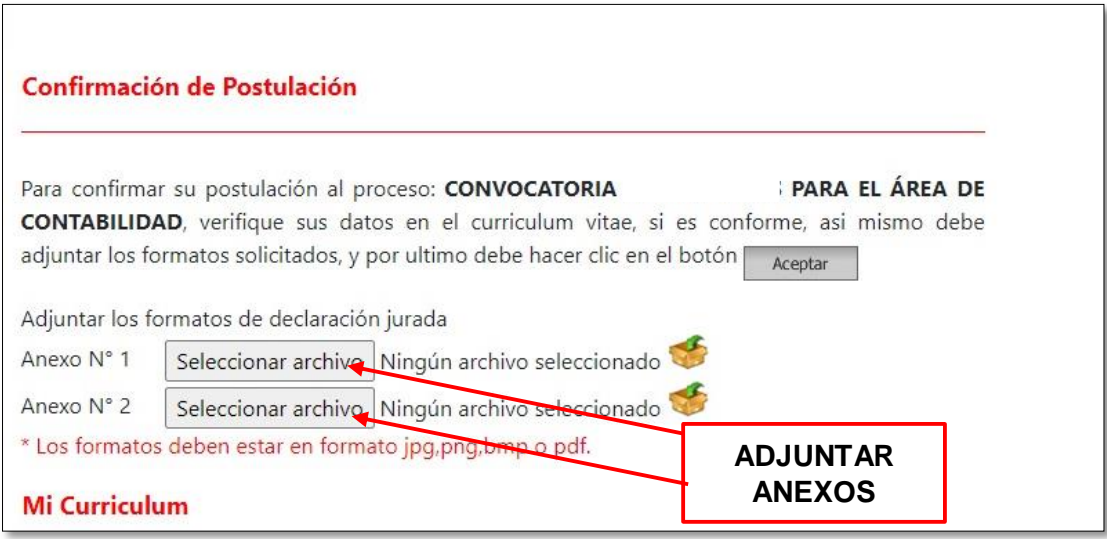

Antes de terminar con el proceso de postulación, **deberás ADJUNTAR los ANEXOS 1 Y 2 DEBIDAMENTE COMPLETOS Y SUSCRITOS**. **¿DÓNDE LOS ENCUENTRO PARA DESCARGALOS Y ADJUNTARLOS?** 

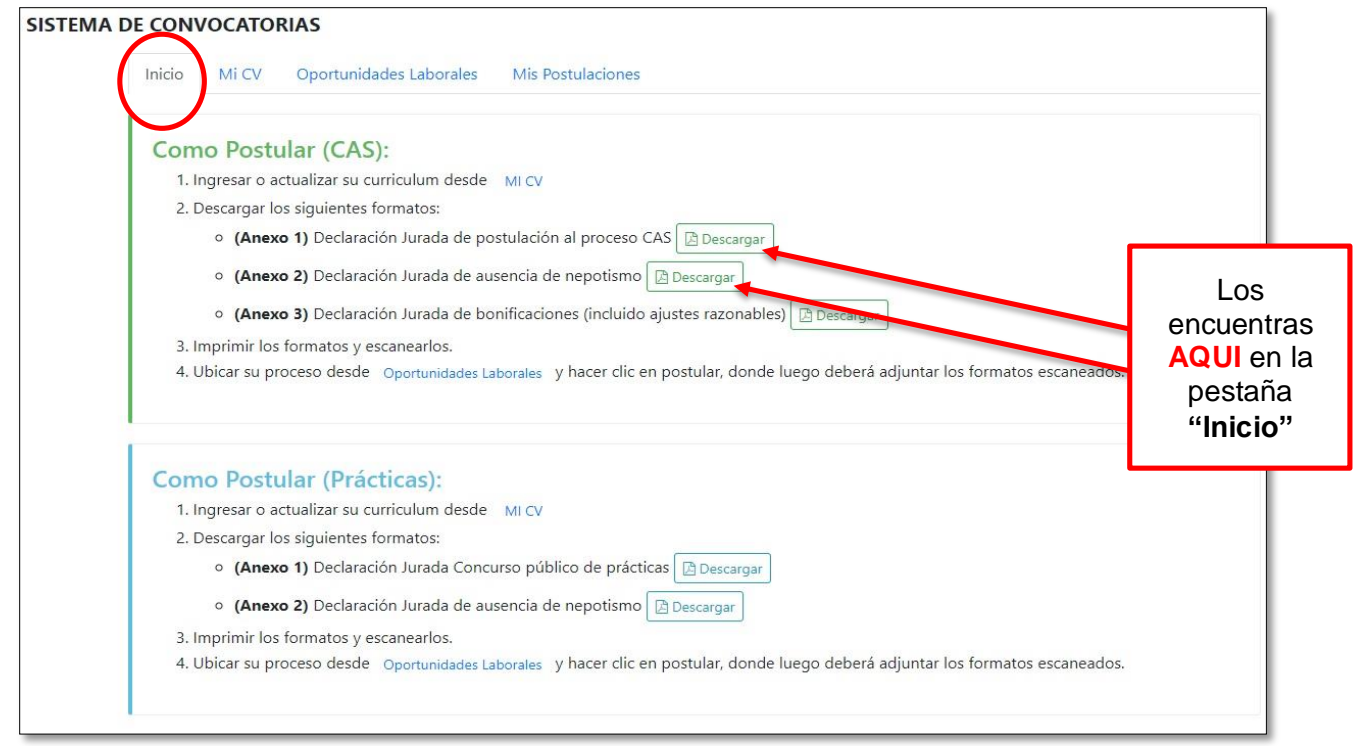

**Luego para adjuntar los formatos debe hacer clic por cada uno en seleccionar archivo, luego clic en para cargar el archivo.**

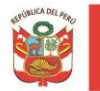

**FRI** 

Los formatos deben estar en formato jpg, png, gif o bmp; asimismo, deben pesar menos de 2MB.

Por último, para culminar con el proceso de postulación, debe hacer clic en  $\frac{1}{\sqrt{1-\frac{1}{c}}}\int$  finalizando

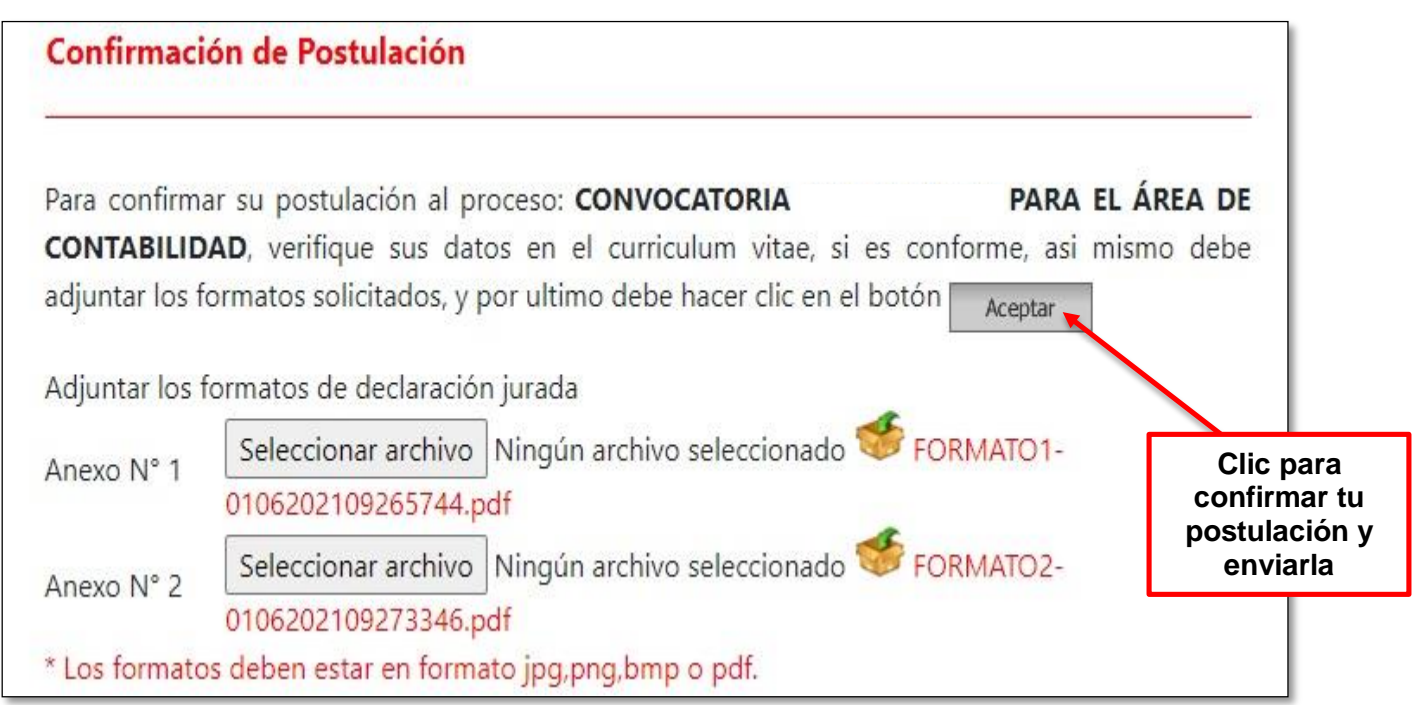

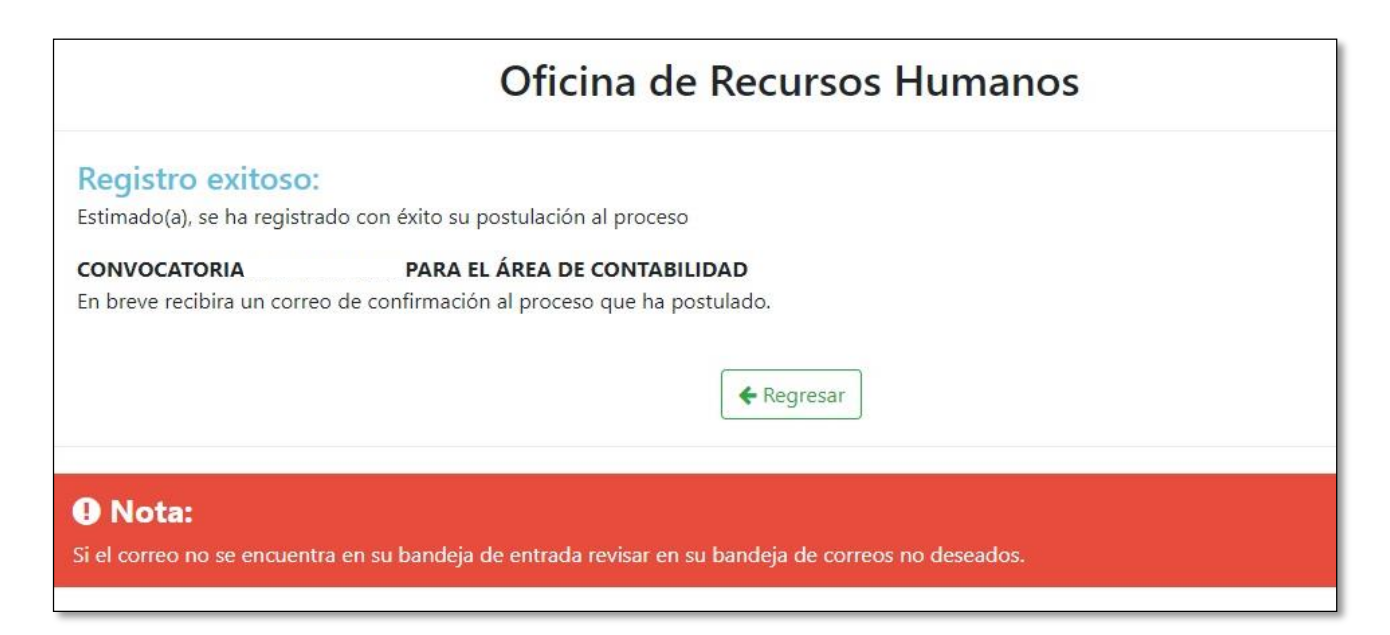